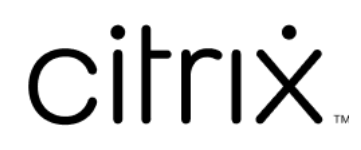

# **Citrix Files voor Mac**

# **Contents**

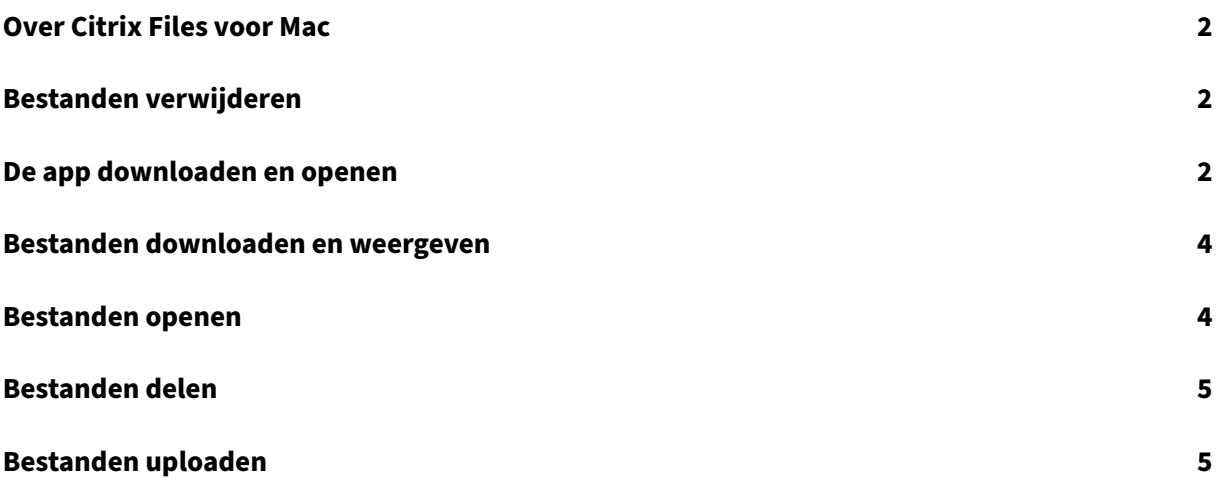

# **Over Citrix Files voor Mac**

#### <span id="page-2-0"></span>July 25, 2023

Met Citrix Files voor Mac hebt u rechtstreeks toegang tot uw bestanden via een toegewezen station. Dit biedt een systeemeigen Finder‑gebruikerservaring. Bestanden worden alleen gedownload als ze worden geopend en worden tijdelijk opgeslagen op uw computer. Wijzigingen in de bestanden worden automatisch terug opgeslagen in de cloud. U kunt toegang krijgen tot meer functionaliteit via het contextmenu met de rechtermuisknop en bewerkingen uitvoeren zoals het delen of aanvragen van bestanden.

## **Bestanden verwijderen**

#### <span id="page-2-1"></span>July 25, 2023

In de volgende stappen wordt uitgelegd hoe u bestanden kunt verwijderen in Citrix Files voor Mac.

- 1. Selecteer het bestand dat u wilt verwijderen.
- 2. Sleep het bestand naar de prullenbak in Macintosh.

Het bestand is verwijderd.

## **De app downloaden en openen**

<span id="page-2-2"></span>July 25, 2023

#### **Citrix Files voor Mac downloaden**

In de volgende stappen wordt uitgelegd hoe u Citrix Files voor uw Mac kunt downloaden.

- 1. Download het DMG‑installatiebestand van Citrix Files voor Mac.
- 2. Open het installatiepakket en volg de aanwijzingen om Citrix Files te installeren. U moet mogelijk een beheerderswachtwoord opgeve[n om de installatie te](https://www.citrix.com/downloads/citrix-content-collaboration/product-software/citrix-files-for-mac.html) voltooien.

#### **Citrix Files voor Mac openen**

- 1. Selecteer het pictogram Citrix Files om Citrix Files voor Mac te openen.
- 2. Typ de URL van uw account (voer "mijnbedrijf"in voor mijnbedrijf.sharefile.com).

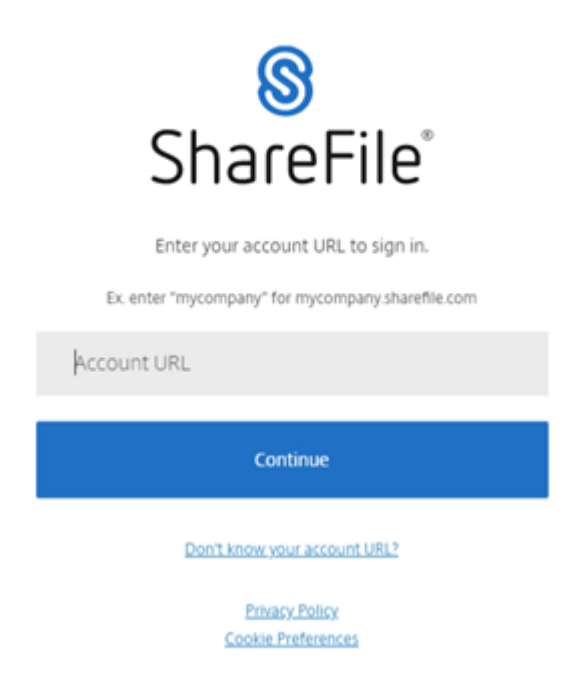

3. Typ uw e‑mailadres en wachtwoord om u aan te melden.

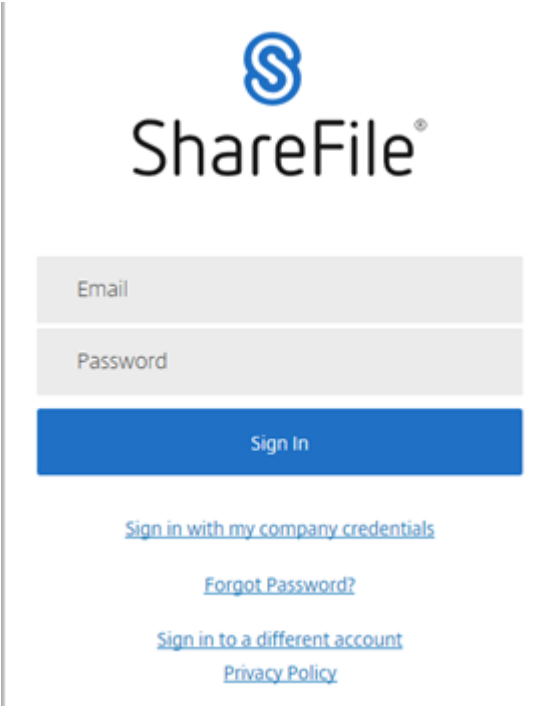

Citrix Files wordt geopend en uw mappen worden weergegeven.

# <span id="page-4-0"></span>**Bestanden downloaden en weergeven**

#### July 25, 2023

In de volgende stappen wordt uitgelegd hoe u bestanden kunt downloaden en weergeven met Citrix Files voor Mac.

- 1. Selecteer het bestand dat u wilt downloaden uit de Citrix Files-map in Finder.
- 2. Open de Citrix Files‑map in **Finder**.
- 3. Sleep het bestand en zet het neer op uw bureaublad.

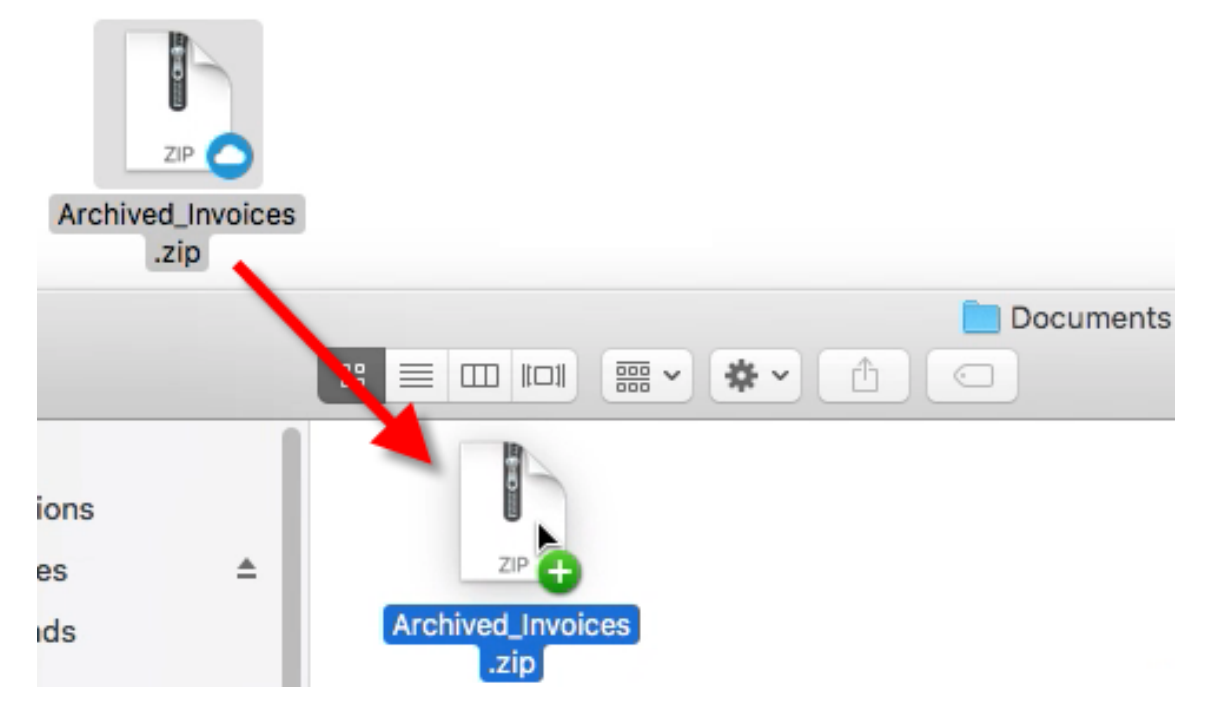

4. Dubbelklik om het bestand te openen en weer te geven.

## <span id="page-4-1"></span>**Bestanden openen**

#### July 25, 2023

In de volgende stappen wordt uitgelegd hoe u bestanden kunt openen met Citrix Files voor Mac.

- 1. Open de Citrix Files-map in Finder.
- 2. Selecteer het bestand dat u wilt openen.

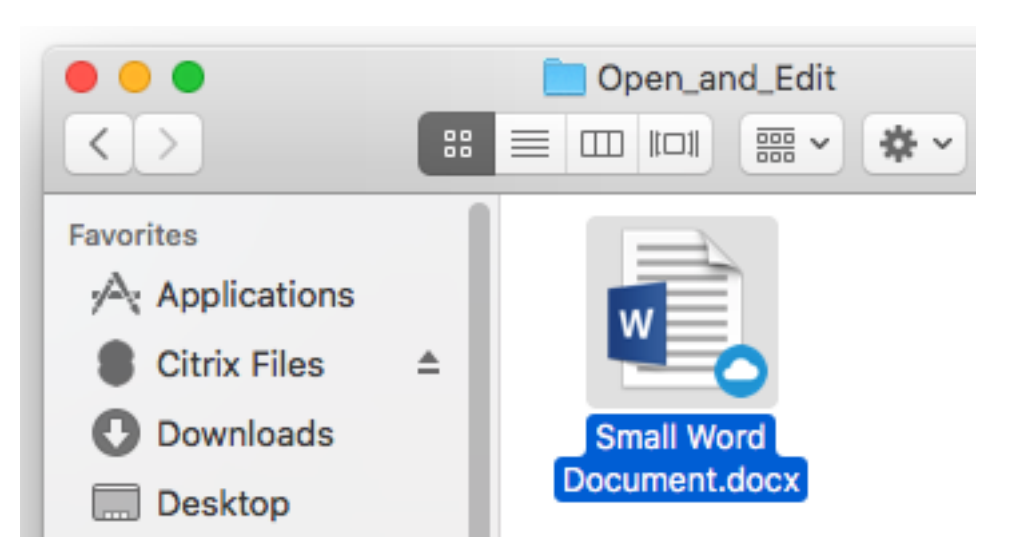

3. Dubbelklik om het bestand te openen.

## **Bestanden delen**

July 25, 2023

Gebruik Ctrl‑klik om het menu **Delen** te openen.

- 1. Selecteer in het menu een van de volgende opties om het bestand te delen:
	- **Koppeling kopiëren**: hiermee kopieert u de koppeling naar het klembord om in een bericht te plakken.
	- **E‑mailen met Citrix Files**: hiermee opent u het venster **E‑mailen met Citrix Files**. Voer de ontvangers, het onderwerp en een bericht in voordat u het bestand deelt.
	- **E‑mailen met Mail‑app**: hiermee opent u uw primaire e‑mail‑app. De koppeling voor het delen wordt in het bericht ingesloten. Voeg het e‑mailadres van de ontvangers toe en geef een onderwerp en een bericht op.
	- **Goedkeuring initiëren**: hiermee opent u het venster **Werkstroom initiëren** .

## **Bestanden uploaden**

July 25, 2023

In de volgende stappen wordt uitgelegd hoe u bestanden kunt uploaden met Citrix Files voor Mac.

1. Selecteer het bestand dat u wilt uploaden.

- 2. Open de Citrix Files-map in Finder.
- 3. Sleep het bestand naar de Citrix Files‑map in Finder. Het bericht dat het uploaden is geslaagd wordt weergegeven.

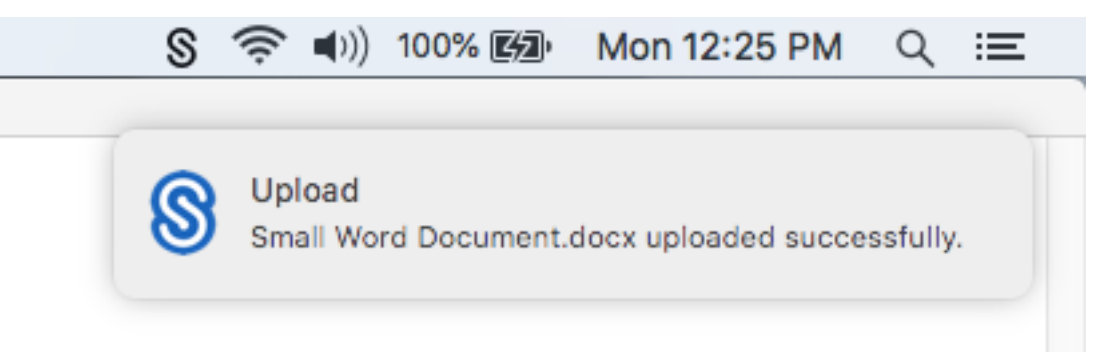

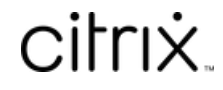

© 2024 Cloud Software Group, Inc. All rights reserved. Cloud Software Group, the Cloud Software Group logo, and other marks appearing herein are property of Cloud Software Group, Inc. and/or one or more of its subsidiaries, and may be registered with the U.S. Patent and Trademark Office and in other countries. All other marks are the property of their respective owner(s).

© 1999–2024 Cloud Software Group, Inc. All rights reserved. 7